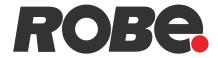

# **Robe Ethernet Access Portal**

# (REAP)

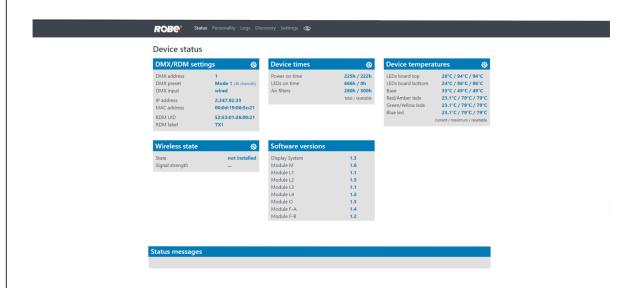

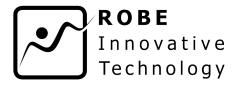

# **USER MANUAL**

# Robe Ethernet Access Portal (REAP)

# **Table of contents**

| 1. Connecting and setting of computer and fixtures |   |
|----------------------------------------------------|---|
| 1.1 Settings on computer                           |   |
| 1.2 Settings on fixtures                           |   |
| 2. REAP menu screens                               |   |
| 2.1 Status screen                                  |   |
| 2.2 Personality screen                             |   |
| 2.3 Logs screen                                    | 7 |
| 2.4 Discovery screen                               | 7 |
| 2.5 Settings screen                                | 8 |
| 2.6 Identification icon                            |   |
| 3. ChangeLog                                       | 8 |

### 1. Connecting and setting computer and fixtures

## 1.1 Settings on computer

Your computer needs to be connected to the fixtures through the means of Ethernet wired network and a network switch. The computer needs to have configured network settings in order to be able to communicate with the fixtures through the network.

To do this, refer to the manual of your computer how TCP/IP network settings should be done. Set up manual IP address of your computer. The Ethernet network connection (Local LAN) typically needs to be set to 2.x.x.x address, for example 2.0.0.10, assuming that no other computer on the network contains such an address while keeping all ROBE fixtures in default IP settings. Netmask of the computer should be 255.0.0.0

### 1.2 Settings on fixtures

Typically, make sure to use the default 2.x.x.x IP address as provided.

There is no need to set the fixture into Art-Net mode, the menu " **Addressing - Ethernet Settings - Ethernet Mode"** can be in any settings.

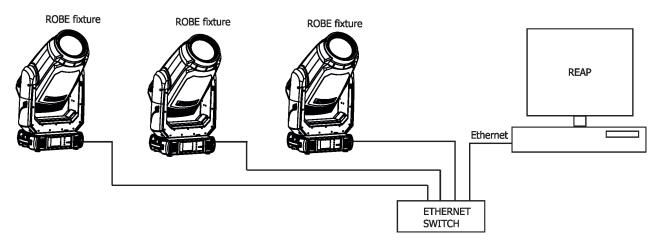

#### 2. REAP menu screens

Type the IP address of the ROBE fixture to your web browser, e.g. http://2.247.92.33, enter the user name: **robe** and the password: **2479**, the first menu screen of the ROBE fixture will appear.

Note: screens of the Robin TX1 are shown in the text below as examples. Options in each screen can be slightly different for different ROBE devices (DMX modes, light sources...).

#### 2.1 Status screen

The screen gives you a fast overview of fixture settings.

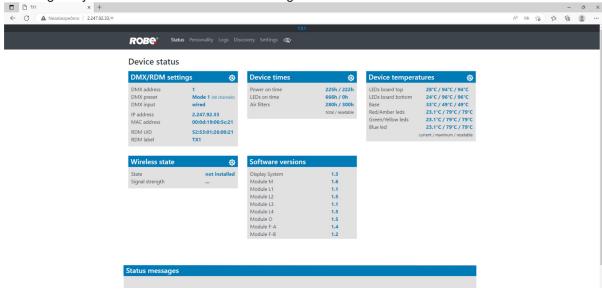

The background colour of the top raw of the screen with the name and RDM label of the fixture denotes state of the fixture.

Fixture is ready for operation

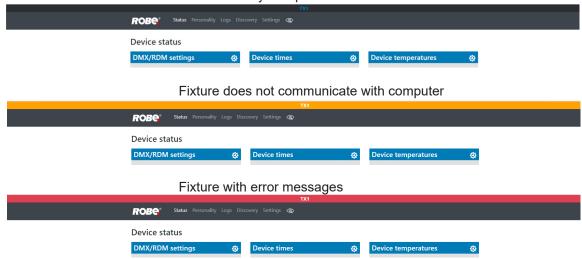

The icon 🔯 allows you to change some values in a corresponding table.

Table "DMX/RDM settings"

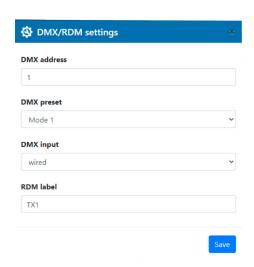

Table "Reset timers"

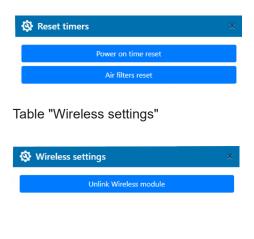

Table "Reset temperatures"

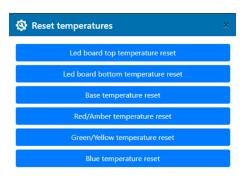

Table "Software versions" shows current versions of fixture's modules.

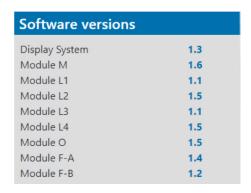

Table "Status messages" shows error messages occurred during fixture reset and operation. Example:

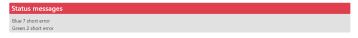

## 2.2 Personality screen

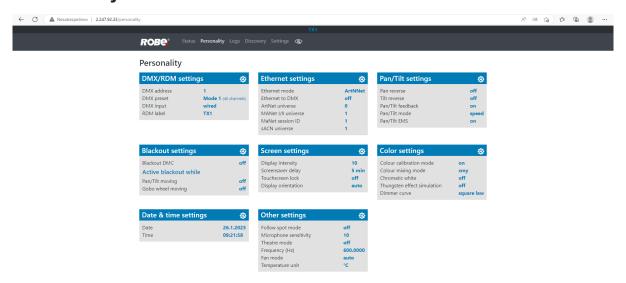

The screen allows you to change fixture settings by clicking on the icon 🔯 in a corresponding table.

Table "DMX/RDM settings"

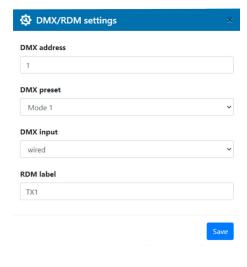

Table "Pan/Tilt settings"

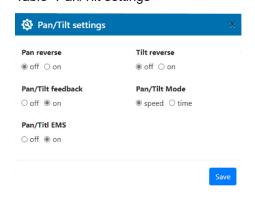

Table "Ethernet settings"

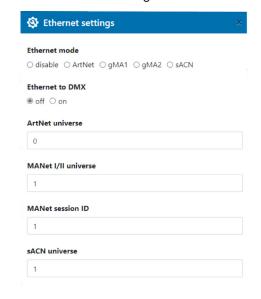

Table "Blackout settings"

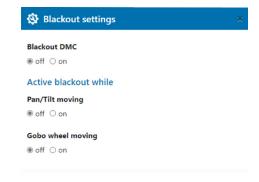

#### Table "Screen settings"

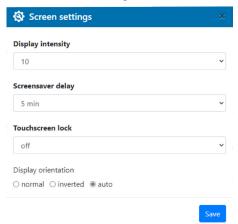

#### Table "Date & time settings"

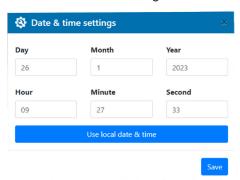

#### Table "Color settings"

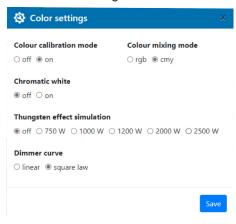

#### Table "Other settings"

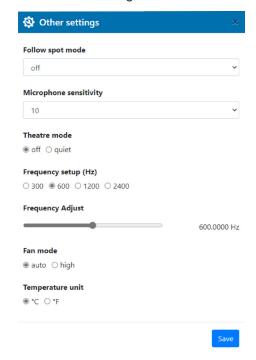

### 2.3 Logs screen

The screen displays operating information of the fixture which have been saved.

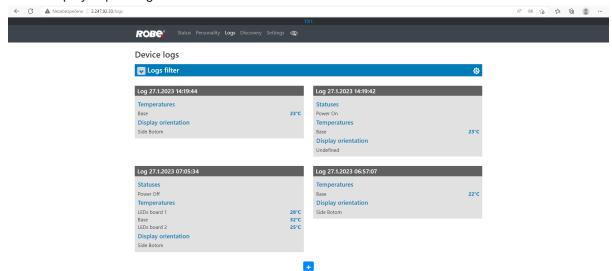

The option "Logs filter" allows you to select desired group of recorded errors and recorded operating values.

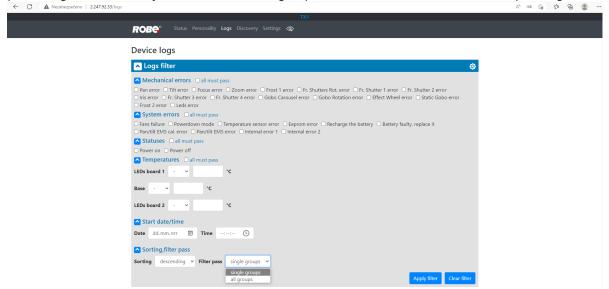

If the option "all must pass" is checked, only logs which contain all selected errors will be displayed.

Menu "Sorting filter pass" --> option "single groups" means that logs which contain at least one selected error will be displayed.

Menu "Sorting, filter pass" option "all groups" means that logs which contain all selected error will be displayed.

The icon (a) allows you to download log file from the fixture.

## 2.4 Discovery screen

If you have two and more fixtures, the option Discovery allows you to show all connected fixtures in the network. Click on the blue button <u>Discover</u> and fixtures connected in the network will be displayed.

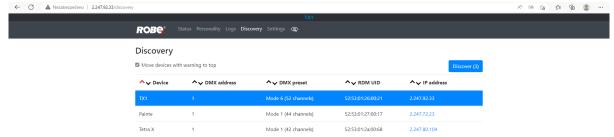

The background colour in the device row denotes state of the fixture.

Examples:

Blue colour indicates "server fixture" (fixture of which IP address you have written to your WEB browser).

White colour indicates that fixture ready for operation.

Painte

1 Mode 1 (44 channels) 52:53:01:27:00:17 2:247.72:23

Yellow colour indicates fixture which does not communicate with computer or "server fixture".

Painte

1 Mode 1 (44 channels) 52:53:01:27:00:17 2:247.72:23

X

Red colour indicates fixture with error messages.

If the option "Move devices with warning to top" is checked, fixtures with some error will be displayed on the top of fixture list.

52:53:01:27:00:17

Icons ^ allows you to order values in the column in descending or ascending order.

Note: The values of the fixture in the first blue row ("server fixture") will not be included into ordering.

## 2.5 Settings screen

The screen allows you to change password to REAP.

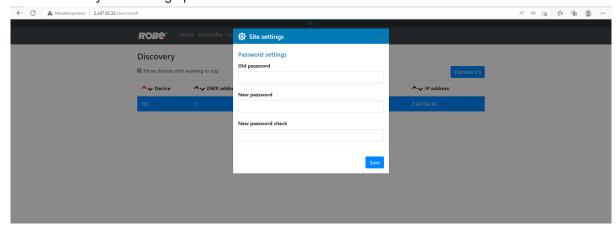

#### 2.6 Identification icon

The icon serves for identification of the fixture in a group of fixtures. After clicking on the icon, the fixture's head will start to move or the fixture will start to light (if the fixture does not have moving head).

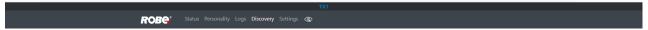

# 3. ChangeLog

This section summarizes changes in the user manual.

| Version of the manual | Date of issue | Description of changes |
|-----------------------|---------------|------------------------|
|                       |               |                        |